### www.FirstSteps.in.gov

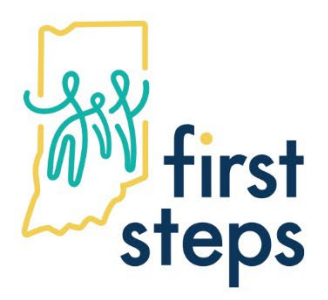

## **Issue Clarification**

**Date:** March 7, 2022

**Topic:** Authorizations and Claiming for Interpreter Services

**Audience:** Independent Providers; Provider Agencies; SPOEs

**Issue for Clarification:** Procedures to authorize and log interpreter services

**Clarification:** Indiana First Steps is responsible for ensuring families referred to and enrolled in the program are provided with information on their rights and procedural safeguards in their native language. To learn more about what activities must be completed in the child or family's native language review 34 CFR Part 303 [\(https://www.ecfr.gov/current/title-34/part-303\)](https://www.ecfr.gov/current/title-34/part-303).

> To meet the needs of children and families receiving interpreter services updated guidance documents are included in this clarification outlining the procedures to authorize interpreter services and log interpreter services for payment.

### **Guidance Documents Included in Clarification**

- Interpreter Services Authorizations FAQs
- Creating Intake Activity Authorizations for Interpreter Services
- Creating Evaluation and Assessment Authorizations for Interpreter Services
- Creating IFSP Activity Authorizations for Interpreter Services
- Entering Evaluation and Assessment Service Logs for Interpreter Services
- Entering Intake and IFSP Activity Service Logs for Interpreter Services
- Interpreter Services Activity Tracker

#### **First Steps State Administration**

**Bureau of Child Development Services** Division of Disability and Rehabilitative Services Indiana Family and Social Services Administration

402 W. Washington St. W453, MS-51 Indianapolis, IN 46204-2739

Toll-free: 800-545-7763 FAX: 317-234-6701 FirstStepsWeb@fssa.in.gov

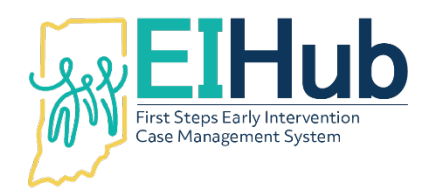

EIHub Helpdesk: (877) 522-1065 [INFirstSteps@pcgus.com](mailto:INFirstSteps@pcgus.com) Weekdays 8 a.m. – 5 p.m. ET Extended Hours: Tues. & Wed. 8 a.m. – 7 p.m. ET

### **EIHub Interpreter Services – Frequently Asked Questions**

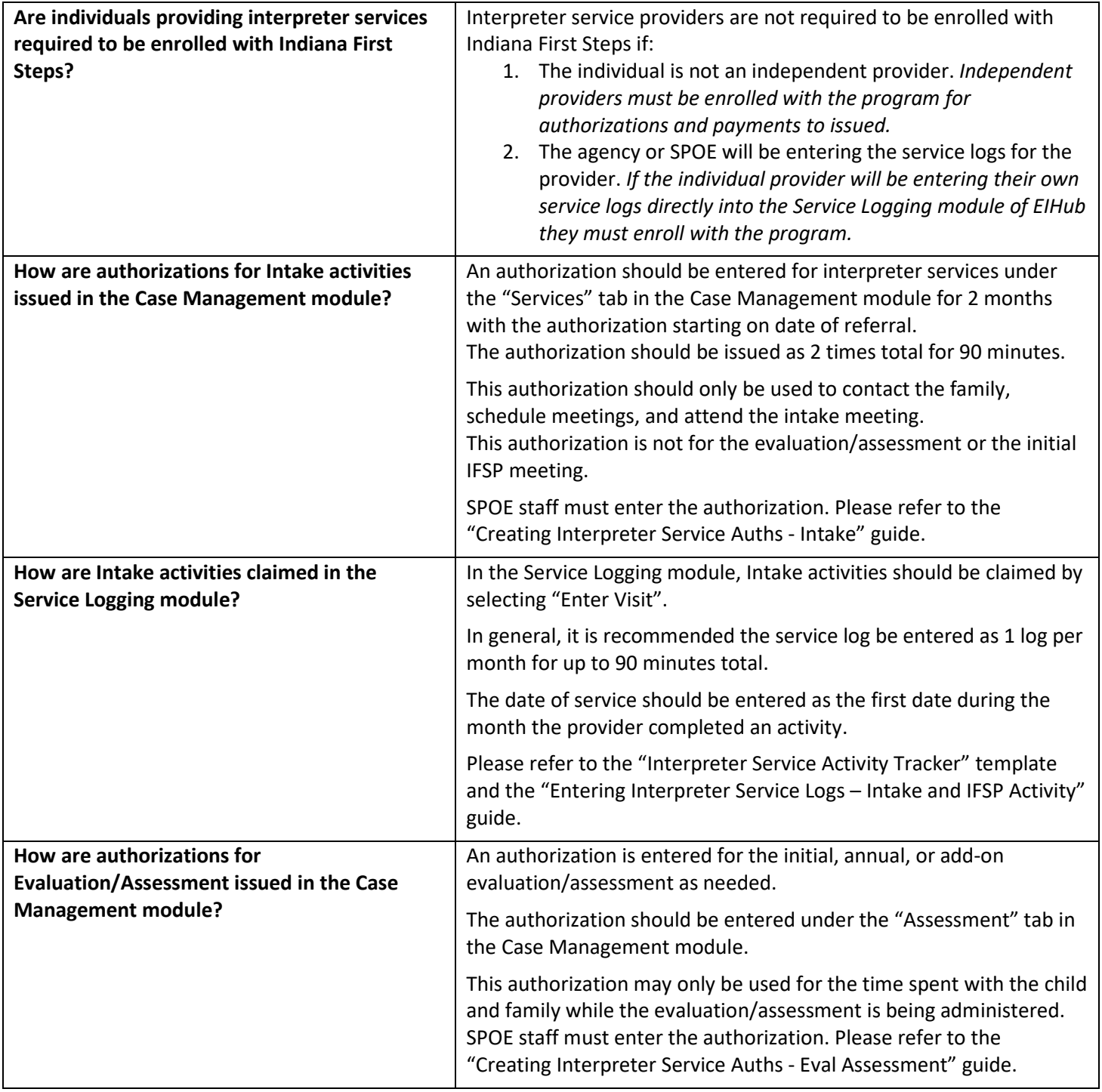

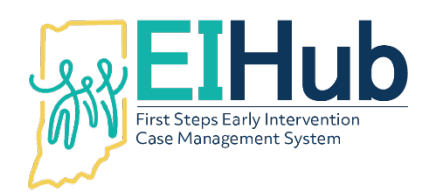

EIHub Helpdesk: (877) 522-1065

[INFirstSteps@pcgus.com](mailto:INFirstSteps@pcgus.com)

Weekdays 8 a.m. – 5 p.m. ET

Extended Hours: Tues. & Wed. 8 a.m. – 7 p.m. ET

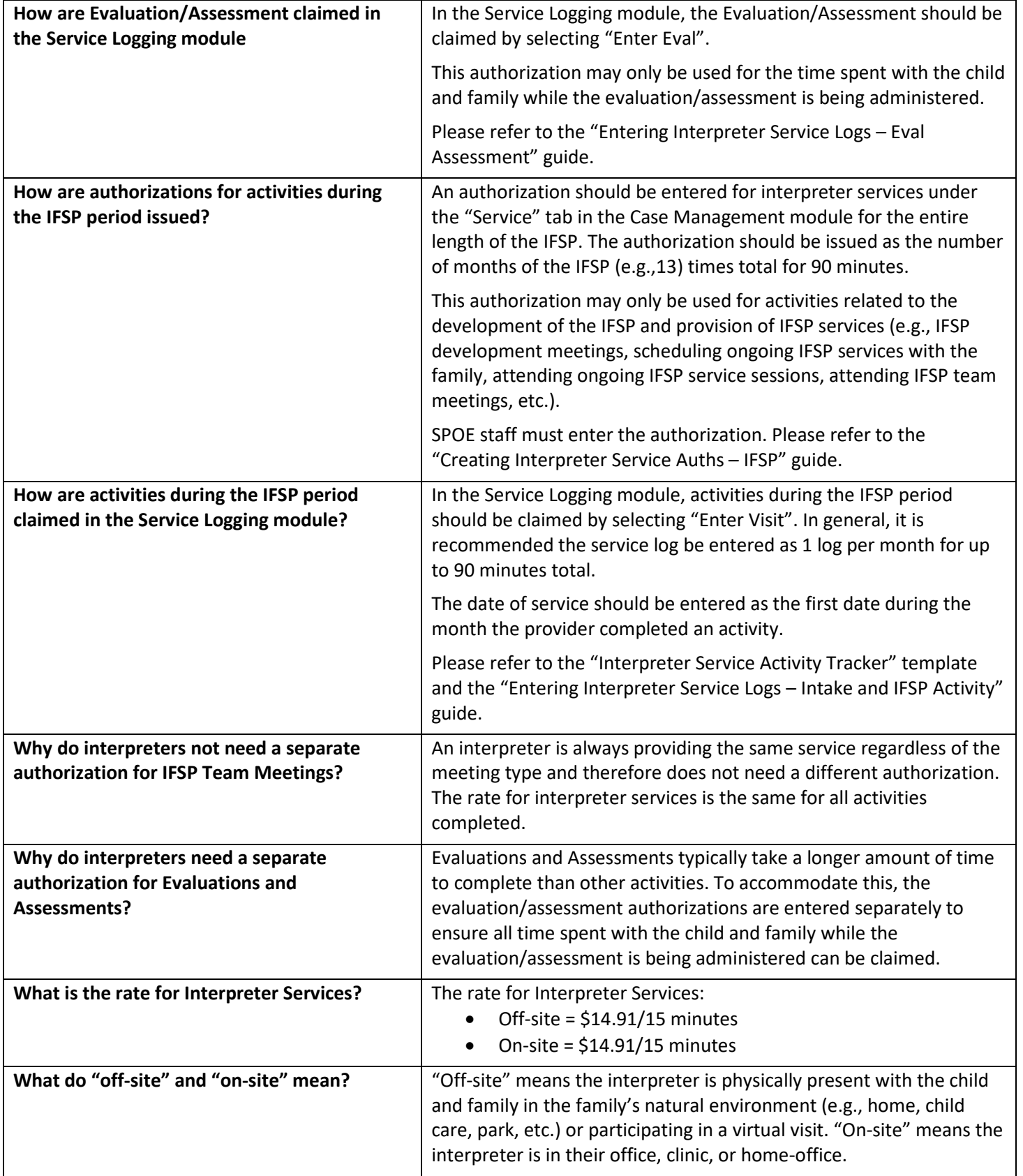

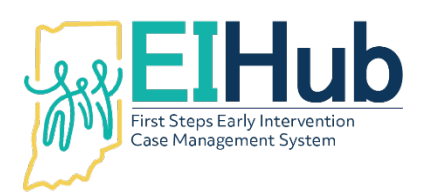

# **EIHub Interpreter Services Authorizations Creating Intake Activity Authorizations for Interpreter Services in the Case Management Module**

To enter an interpreter services authorization the user must first open the child's record in the Case Management module of EIHub [\(https://hub.prod.ineihub.com/\)](https://hub.prod.ineihub.com/).

This authorization can only be used for activities prior to the Initial IFSP meeting taking place (e.g., contacting the family after referral, scheduling the intake meeting, attending the intake meeting, discussing eligibility, scheduling the Initial IFSP meeting, etc.). This type of authorization is often issued to an independent interpreter or an interpreter associated with the SPOE.

This authorization is **not** for the evaluation/assessment or Initial IFSP meeting.

The authorization can be issued to the independent interpreter, agency, or SPOE.

- 1. Navigate to the "Services" tab
- 2. Select the "Services Information" panel
- 3. Click "Add"
	- a. System will automatically open to the "Service Information" panel
- 4. Select "State" as the "Pay Source"
- 5. Type "Direct Child Treatment" as the "Program"
	- a. A green circle with a check mark will appear on this field
- 6. Select "Interpreter Services" the type of service being authorized as the "Service Type"
- 7. Select "Inactive" as the "Enrollment Status"
- 8. Click "Submit"
	- a. System will automatically generate an authorization number
- 9. Navigate to the "Service Delivery" tab
	- a. Only enter information required (as outlined below) in this tab
- 10. Enter the "Start Date" of the service authorization as the date of the referral
- 11. Enter the "End Date" of the service authorization as 2 months from the date of referral
- 12. Enter the "Quantity" as 2
- 13. Select the "Frequency" of visits as "Total"
	- a. This allows the authorization to be claimed against as needed
- 14. Select the "Length" as 90 minutes per visit
	- a. This allows the authorization to be claimed against for multiple activities that total 90 minutes of interpretation service
- 15. Click "Submit"

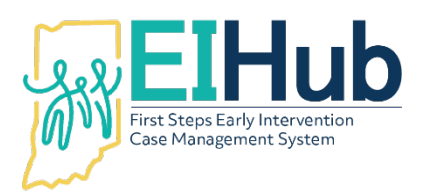

#### **Assign the Agency to the IFSP Service Authorization**

- 16. Navigate to the "Company Assignment" panel
- 17. Select the independent provider/agency/SPOE that will be providing the service as "Company Name"
	- a. This is the payee's name
- 18. Click "Submit"

#### **Assign the Provider to the Authorization**

Note: It is not required to add the name of the specific interpreter to the authorization. However, if the provider is not named, only the admin/support staff will be able to enter a log for the authorization in the Service Logging module.

- 19. Navigate to the "Therapist Assignment" panel
- 20. Click "Add"
	- a. The system will open a pop-up to add provider's name
- 21. Select the provider's name in the "Therapist" field
	- a. This can be the name of the individual provider or the generic agency interpreter
- 22. Click "Submit"

#### **Activate the Service Authorization**

- 23. Navigate to the "Service Information" panel
- 24. Select "Active" as the "Enrollment Status"
- 25. Click "Submit"

#### **View the Authorized Service in the Child's Record**

- 26. Navigate to the "Services" tab
- 27. View the newly authorized service listed in the services grid

Reminder: Once the authorization is "Active" only the name of the provider under the "Therapist Assignment" panel and the diagnosis code under the "ICD-10 Diagnoses" panel may be updated. All other changes to an authorization will require the first authorization to be end dated and inactivated before a new authorization with the updated information is entered.

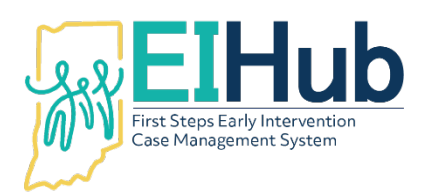

# **EIHub Evaluation and Assessment Authorizations Creating Evaluation and Assessment Authorizations for Interpreter Services in the Case Management Module**

To enter an interpreter services evaluation and assessment authorization the user must first open the child's record in the Case Management module of EIHub [\(https://hub.prod.ineihub.com/\)](https://hub.prod.ineihub.com/).

This authorization can only be used for the evaluation and assessment and may only be used for a **single** date of service.

The authorization can be issued to an independent interpreter, agency, or SPOE.

- 1. Navigate to the "Assessment" tab
- 2. Select the "Evaluation Information" panel
- 3. Click "Add Evaluation Information"
	- a. System will automatically open to the "Evaluation Information" panel
- 4. Select "State" as the "Pay Source"
- 5. Click the "binoculars" icon in the "Program" field
	- a. System will open a pop-up to select the program
- 6. Select "Intake Activity" from the "Program" pop-up
- 7. Select "Interpreter Services" as the "Service Type"
- 8. Select "Active" as the "Authorization Status"

#### **Initial Evaluation and Assessment Authorization**

Note: All Initial Evaluation and Assessments are required to be completed within 45 days from the date of referral unless there is a documented family exceptional circumstance.

- 9. Enter the "Start Date" of the service authorization as the date of the referral
- 10. Enter the "End Date" of the service authorization as 2 months from the date of referral
	- a. 2 months is used to ease data entry, not as permission to go beyond 45 days

#### **Annual Evaluation and Assessment or Add-On Assessment Authorization**

Note: All Annual Evaluation and Assessments are required to be completed prior to the expiration of the existing IFSP unless there is a documented family exceptional circumstance.

- 9. Enter the "Start Date" of the service authorization as date the authorization was requested
- 10. Enter the "End Date" of the service authorization as 2 months from the date of the request
	- a. 2 months is used to ease data entry, not as permission to go beyond the existing IFSP
- 11. Select the independent provider/agency/SPOE providing the service as "Agency"
	- a. This is the payee name
- 12. Click "Submit"
	- a. System will automatically generate an authorization number

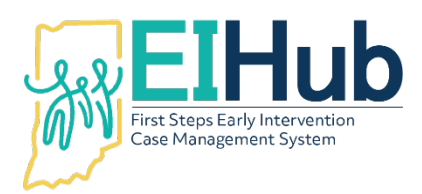

EIHub Helpdesk: (877) 522-1065 [INFirstSteps@pcgus.com](mailto:INFirstSteps@pcgus.com) Weekdays 8 a.m. – 5 p.m. ET Extended Hours: Tues. & Wed. 8 a.m. – 7 p.m. ET

#### **Add a Diagnosis Code to an Evaluation/Assessment Authorization**

Note: For the purposes of Interpretation Services, the diagnosis code entered is only needed for completing a log in the Service Logging module.

- 13. Navigate to the "ICD-10 Diagnoses for Evaluation" panel
- 14. Click "Add"
	- a. The system will open a pop-up to select the ICD10 code
- 15. Enter the child's diagnosis
- 16. Click "Submit"

#### **Assign the Provider to the Evaluation/Assessment Authorization**

Note: It is not required to add the name of the specific interpreter to the authorization. However, if the provider is not named, only the admin/support staff will be able to enter a log for the authorization in the Service Logging module.

- 17. Navigate to the "Evaluator Assignment" panel
- 18. Click the "binoculars" icon in the "Primary Evaluator" field
	- a. The system will open a pop-up to select the provider
- 19. Select the appropriate provider's name in the "Therapist" field from the "Primary Evaluator" pop-up
- 20. Click "Save"

#### **Viewing the Authorized Evaluation/Assessment Activity**

- 21. Navigate to the "Assessment" tab
- 22. View the newly authorized evaluation/assessment activity in the grid

Reminder: Once the authorization is "Active" only the name of the provider under the "Therapist Assignment" panel and the diagnosis code under the "ICD-10 Diagnoses" panel may be updated. All other changes to an authorization will require the first authorization to be end dated and inactivated before a new authorization with the updated information may be entered.

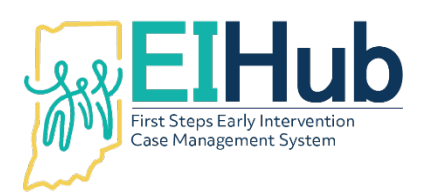

# **EIHub Interpreter Services Authorizations Creating IFSP Activity Authorizations for Interpreter Services in the Case Management Module**

To enter an interpreter services authorization the user must first open the child's record in the Case Management module of EIHub [\(https://hub.prod.ineihub.com/\)](https://hub.prod.ineihub.com/).

This authorization can be used for all activities related to the child's IFSP services (e.g., attending IFSP development meetings, scheduling ongoing IFSP services with the family, attending ongoing IFSP service sessions, scheduling IFSP team meetings, attending IFSP team meetings, etc.).

This authorization is **not** for activities completed related to the child's intake or evaluation/assessment.

The authorization can be issued to an independent interpreter, agency, or SPOE. Each entity providing interpretation services for IFSP activities must have their own authorization. Only one interpreter may attend any meeting.

- 1. Navigate to the "Services" tab
- 2. Select the "Services Information" panel
- 3. Click "Add"
	- a. System will automatically open to the "Service Information" panel
- 4. Select "State" as the "Pay Source"
- 5. Type "Direct Child Treatment" as the "Program"
	- a. A green circle with a check mark will appear on this field
- 6. Select "Interpreter Services" the type of service being authorized as the "Service Type"
- 7. Select "Inactive" as the "Enrollment Status"
- 8. Click "Submit"
	- a. System will automatically generate an authorization number
- 9. Navigate to the "Service Delivery" tab
	- a. Only enter information required (as outlined below) in this tab
- 10. Enter the "Start Date" of the service authorization as the first day of the IFSP
- 11. Enter the "End Date" of the service authorization as the last day of the IFSP
- 12. Enter the "Quantity" as number of months the IFSP is active
	- a. Include the month the IFSP starts and ends in the calculation
	- b. e.g., "13" for IFSP active from January 24, 2021 January 23, 2022
	- c. e.g., "6" for IFSP active from January 30, 2021 June 2, 2021
- 13. Select the "Frequency" of visits as "Total"
	- a. This allows the authorization to be claimed against as needed
- 14. Select the "Length" as 90 minutes per visit
	- a. This allows the authorization to be claimed against for multiple activities that total 90 minutes of interpretation service
- 15. Click "Submit"

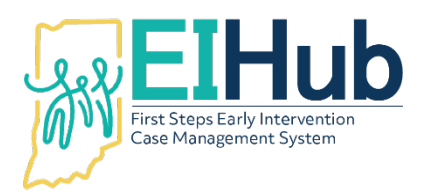

#### **Assign the Agency to the IFSP Service Authorization**

- 16. Navigate to the "Company Assignment" panel
- 17. Select the independent provider/agency/SPOE that will be providing the service as "Company Name"
	- a. This is the payee's name
- 18. Click "Submit"

#### **Assign the Provider to the Authorization**

Note: It is not required to add the name of the specific interpreter to the authorization. However, if the provider is not named, only the admin/support staff will be able to enter a log for the authorization in the Service Logging module.

- 19. Navigate to the "Therapist Assignment" panel
- 20. Click "Add"
	- a. The system will open a pop-up to add provider's name
- 21. Select the provider's name in the "Therapist" field
	- a. This can be the name of the individual provider or the generic agency interpreter
- 22. Click "Submit"

#### **Add ICD-10**

Note: For the purposes of Interpretation Services, the diagnosis code entered is only needed for completing a log in the Service Logging module.

- 23. Navigate to the "ICD-10 Diagnoses" panel
- 24. Click "Add"
	- a. The system will open a pop-up to add the diagnosis code
- 25. Enter the child's diagnosis
- 26. Click "Submit"

#### **Activate the Service Authorization**

- 27. Navigate to the "Service Information" panel
- 28. Select "Active" as the "Enrollment Status"
- 29. Click "Submit"

#### **View the Authorized Service in the Child's Record**

- 30. Navigate to the "Services" tab
- 31. View the newly authorized service listed in the services grid

**Reminder:** Once the authorization is "Active" only the name of the provider under the "Therapist Assignment" panel and the diagnosis code under the "ICD-10 Diagnoses" panel may be updated. All other changes to an authorization will require the first authorization to be end dated and inactivated before a new authorization with the updated information is entered.

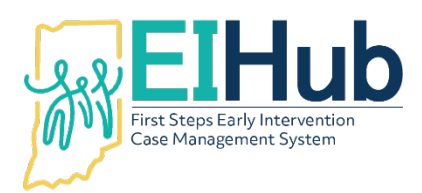

## **EIHub Service Logs Entering Evaluation and Assessment Service Logs for Interpreter Services in the Service Logging Module**

To add a service log, you must first open the Service Logging module of EI Hub. [\(https://hub.prod.ineihub.com/\)](https://hub.prod.ineihub.com/)

This authorization may only have **one** service log submitted and may only be used for the time spent with the child and family while the evaluation/assessment is being administered.

Time spent contacting the family prior to the Evaluation and Assessment may **not** be included in the total amount of time for this activity. This should be included in the time spent completing Intake activities.

- 1. Navigate to the "Rendering Provider Portal" or "Clerical Portal"
- 2. Select "All Cases" from the menu
- 3. Search for the child by name or First Steps Child ID
- 4. Click "Action"
- 5. Select "Enter Evaluation"
	- a. The system will open the service log
- 6. Select or confirm the name of the authorized direct service provider in the "Provider" field
- 7. Select the correct authorization displayed in the "Authorization" section
	- a. The system will auto populate the authorization number in the "Service Authorization" field
	- b. The system will auto populate the "Service Type" field based on the authorization selected
- 8. Enter the date of the activity in the "Date of Evaluation" field
- 9. Enter the time the activity began in the "Start Time" field
- 10. Enter the time the activity ended in the "End Time" field
- 11. Select the type of evaluation in the "Visit Code" field
	- a. You must select a visit code ending with "(B)" in order to be paid
- 12. Select the location of the child during the visit as the "Location Type" field
- 13. Select the provider's location during the visit as the "Location Code" field
	- a. "On-site" means the activity took place at the provider's office/clinic
	- b. "Off-site" means the activity took place away from the provider's office/clinic
	- c. If the was activity completed as a virtual visit, "Off-site" may be selected
- 14. Select "T1013" in the "CPT Code" section
- 15. Enter the number of units per CPT code utilized during the visit
	- a. 1 unit = 15 minutes
- 16. Select the ICD-10 code
- 17. Supporting documents from the visit may be uploaded in the "Files" section

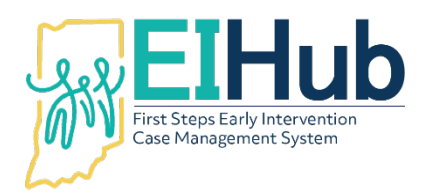

- 18. Select all who participated during the visit in the "Session Participants" section
	- a. Eligibility Determination (ED) Team members should be marked as "Other"
- 19. Enter any necessary comments in the "Comments" section
- 20. Click "Save and Review" in the upper right corner
	- a. System will automatically open a summary of the information entered in the service log
- 21. If Interpreter is completing the service log, enter provider signature
- 22. Click "Close" in the upper left corner
- 23. The service log is now saved and available to move through the billing process

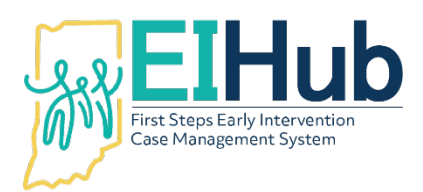

## **EIHub Service Logs Entering Intake and IFSP Activity Service Logs for Interpreter Services in the Service Logging Module**

To add a service log, you must first open the Service Logging module of EI Hub. [\(https://hub.prod.ineihub.com/\)](https://hub.prod.ineihub.com/)

Intake activities are all activities prior to the Initial IFSP meeting taking place (e.g., contacting the family after referral, scheduling the intake meeting, attending the intake meeting, discussing eligibility, scheduling the Initial IFSP meeting, etc.). These activities are often completed by an independent interpreter or an interpreter associated with the SPOE. Only **one** interpreter may attend any meeting.

IFSP activities are all activities completed during the IFSP year (e.g., attending IFSP development meetings, scheduling ongoing IFSP services with the family, attending ongoing IFSP service sessions, scheduling IFSP team meetings, attending IFSP team meetings, etc.). These activities may be completed by an independent interpreter, agency, or SPOE. Only **one** interpreter may attend any meeting.

It is recommended the service log be entered as one (1) log per month for up to 90 minutes total. The date of service should be entered as the first date during the month the provider completed an activity. An activity tracker must be uploaded with the service log if multiple activities are submitted for a single service log.

- 1. Navigate to the "Rendering Provider Portal" or "Clerical Portal"
- 2. Select "All Cases" from the menu
- 3. Search for the child by name or First Steps Child ID
- 4. Click "Action"
- 5. Select "Enter Visit"
	- a. The system will open the service log
- 6. Select or confirm the name of the authorized direct service provider in the "Provider" field
- 7. Select the correct authorization displayed in the "Authorization" section
	- a. The system will auto populate the authorization number in the "Service Authorization" field
	- b. The system will auto populate the "Service Type" field based on the authorization selected

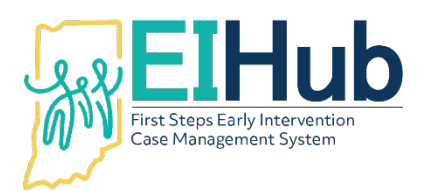

#### **If One Date of Service for One Activity is Logged**

- 8. Enter the date of the activity in the "Date" field
- 9. Enter the time the activity began in the "Start Time" field
- 10. Enter the time the activity ended in the "End Time" field
- 11. Select where the child was located during the activity as the "Location Type"
	- a. Enter address of child during activity if the system does not auto populate fields
- 12. Select the provider's location during the majority of activities as the "Location Code" field
	- a. "On-site" means child came to the provider's office/clinic
	- b. "Off-site" means the visit took place away from the provider's office/clinic
	- c. If the was visit completed as a virtual visit, "Off-site" may be selected

#### **If Multiple Dates of Service for Multiple Activities are Logged**

- 8. Enter the date the first activity was completed in the "Date" field
- 9. Enter the "Start Time" as 8:00 a.m.
- 10. Enter the "End Time" to be equal to the total number of minutes for activities up to 90 minutes
	- d. Activity tracker must be uploaded as supporting documentation
- 11. Select "Home" as the "Location Type"
	- a. The system will auto populate the child's home address
- 12. Select the provider's location during the activity as the "Location Code" field
	- a. "On-site" means child came to the provider's office/clinic
	- b. "Off-site" means the visit took place away from the provider's office/clinic
	- c. If the was visit completed as a virtual visit, "Off-site" may be selected
- 13. Select the CPT code "T1013"
- 14. Enter the number of units per CPT code utilized in total for the activities (1-6 units)
	- a. 1 unit = 15 minutes
- 15. Select the ICD-10 code
- 16. Upload the activity tracker and/or any other supporting documentation for the activities
- 17. Select "Interpreter Services (B)" as the "Visit Code"
- 18. Select "Face to Face Visit Summary" as the "Form"

#### **If One Date of Service for One Activity is Logged**

- 19. Select the "Time Zone"
- 20. Select the "Delivery Method"
- 21. Select the "Session Participants"
	- a. Service Coordinator and other First Steps providers should be marked as "Other" and named in the "Participants (Specify Other)" field
- 22. Summarize the activity in "What happened during the visit?" field

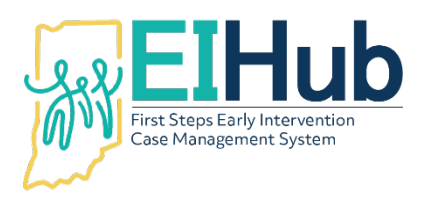

EIHub Helpdesk: (877) 522-1065 [INFirstSteps@pcgus.com](mailto:INFirstSteps@pcgus.com) Weekdays 8 a.m. – 5 p.m. ET Extended Hours: Tues. & Wed. 8 a.m. – 7 p.m. ET

#### **If Multiple Dates of Service for Multiple Activities are Logged**

- 19. In "What happened during visit?" field type "See attached activity log"
	- a. Skip to step 23
- 23. Click "Save and Review" in the upper right corner of the screen
- 24. If interpreter is completing the service log, add signature by clicking "Provider Sign Here" a. Parent signature is not required
- 25. Click "Close" in upper left corner of the screen
- 26. Service log is complete and now available to move through the billing process

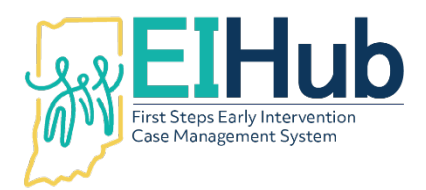

EIHub Helpdesk: (877) 522-1065 [INFirstSteps@pcgus.com](mailto:INFirstSteps@pcgus.com) Weekdays 8 a.m. – 5 p.m. ET Extended Hours: Tues. & Wed. 8 a.m. – 7 p.m. ET

### **EIHub Interpreter Services – Activity Tracker**

Authorizations for Intake and IFSP activities allow flexibility in how services are logged in the Service Logging module. It is recommended that services are enter in Service Logging monthly or once 90 minutes of service is provided to the child and family.

As multiple activities may need to be completed over multiple days (e.g., phone calls to family, attending meeting, attending session, etc.) for 90 minutes to be reached, it is imperative that a log is kept for auditing purposes. This log must be attached to the submit service log if multiple activities were completed to reach 90 minutes of service.

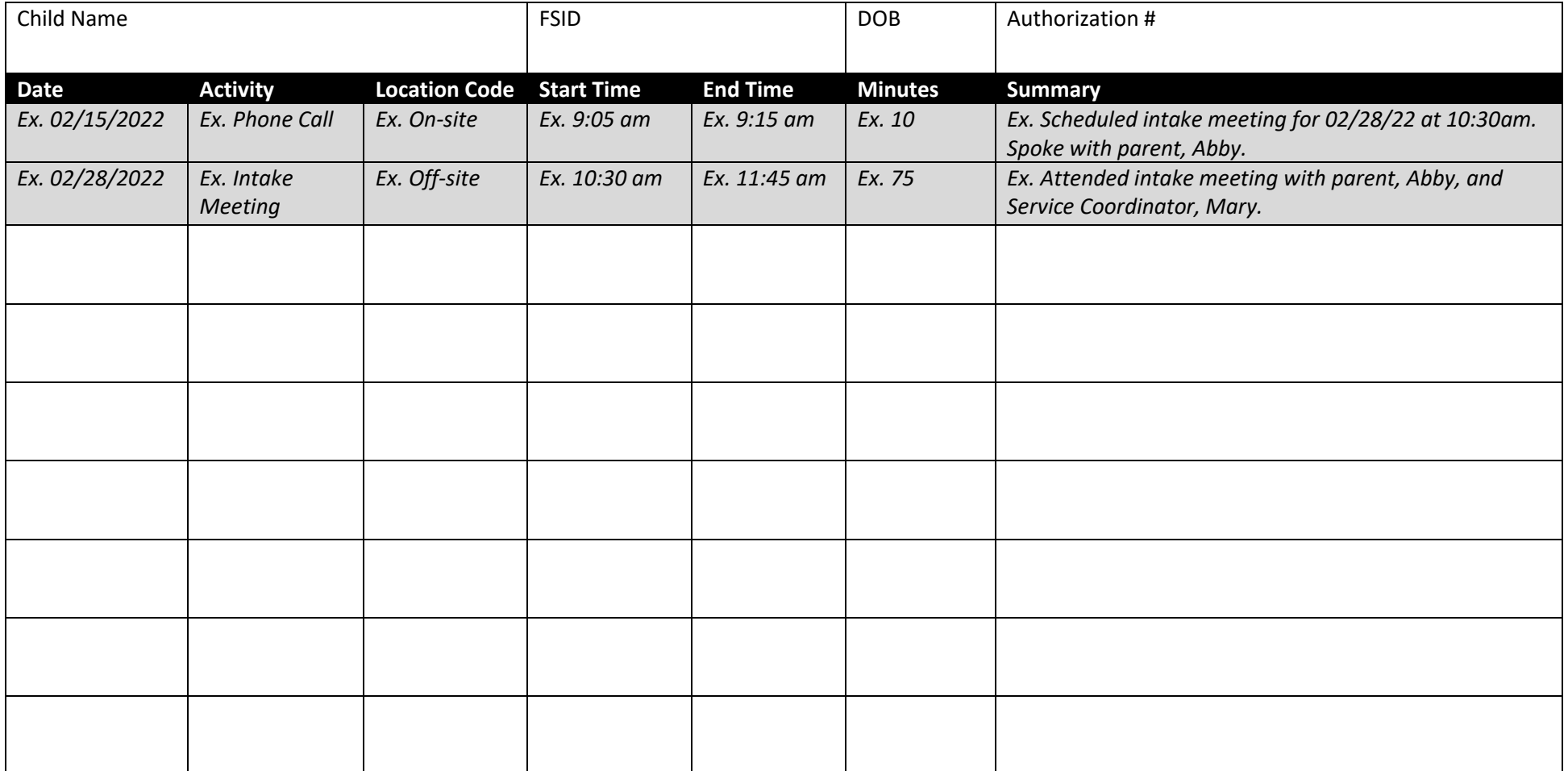